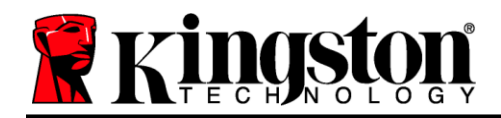

# **DataTraveler® Locker+ G3 使用手冊**

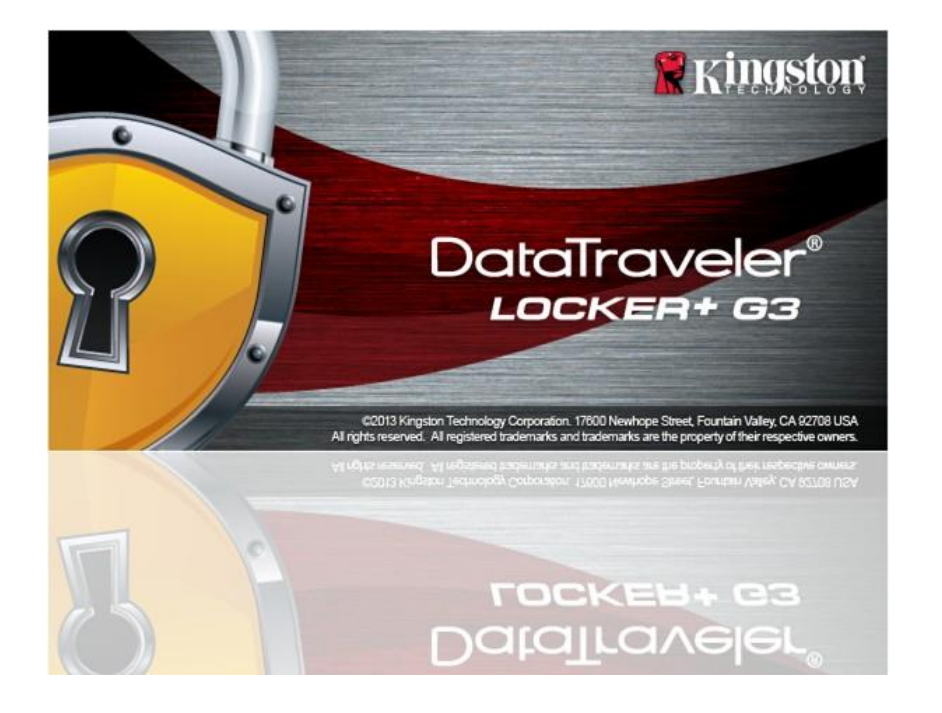

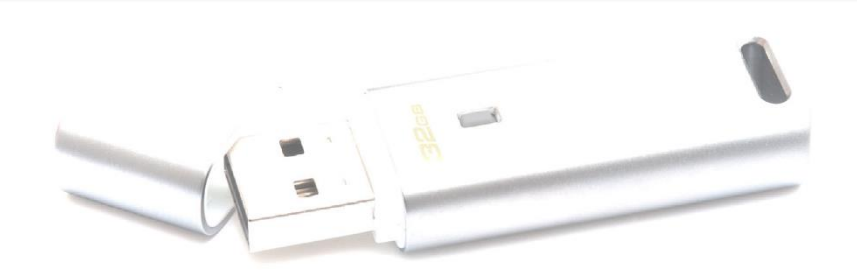

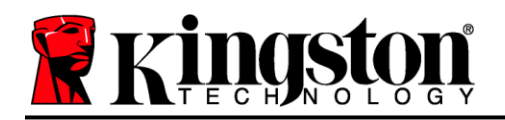

目錄

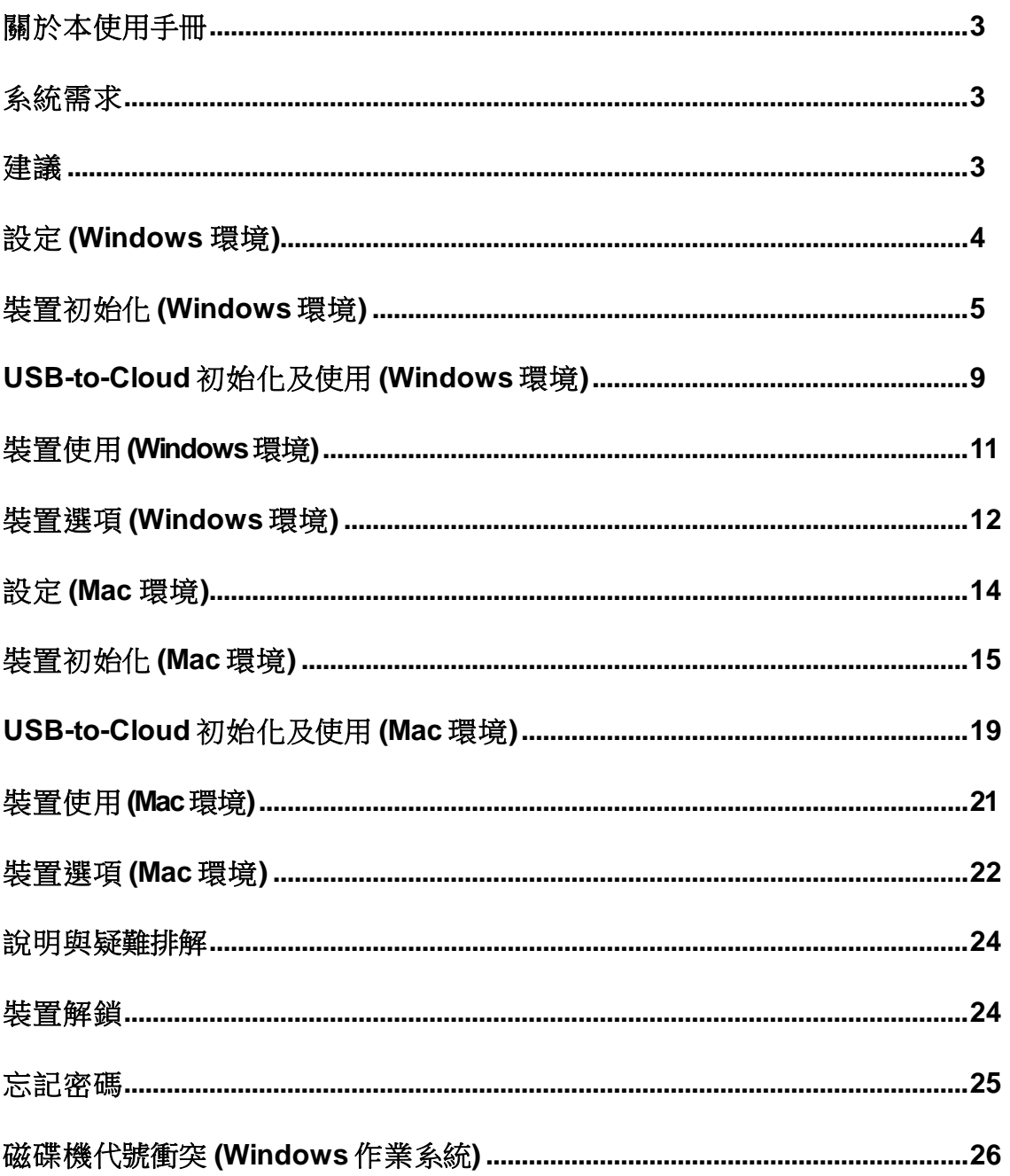

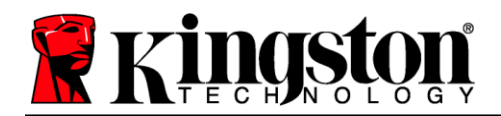

# 關於本使用手冊 **(06122023)**

此使用者手冊適用於 DataTraveler® Locker+ G3(下文簡稱 DTL+ G3),係依據原廠初始設定且不含客製自 訂選項。

## <span id="page-2-0"></span>系統需求

#### 電腦平台

- 與 Pentium III (或更快速) 同等級處理器
- 15 MB 可用磁碟空間
- USB 2.0/3.0 連接埠
- 最後一個實體磁碟後的兩個連續磁碟機 代號\*

#### **Mac** 平台

- 15 MB 可用磁碟空間
- USB 2.0/3.0 連接埠

#### 電腦作業系統支援

- Windows 11
- Windows® 10
- 正常運作的網際網路連線

作業系統支援

macOS 10.15.x – 13.x.x

## <span id="page-2-1"></span>建議

為確保 DTL+ G3 裝置有足夠的電源供應,請直接將其插入筆記型電腦或桌上型電腦的 USB 連接埠中, 如圖 *1.1* 所示。避免將 DTL+ G3 連接至任何具有 USB 連接埠的週邊裝置 (如鍵盤或 USB 供電的集線器), 如圖 *1.2* 所示。

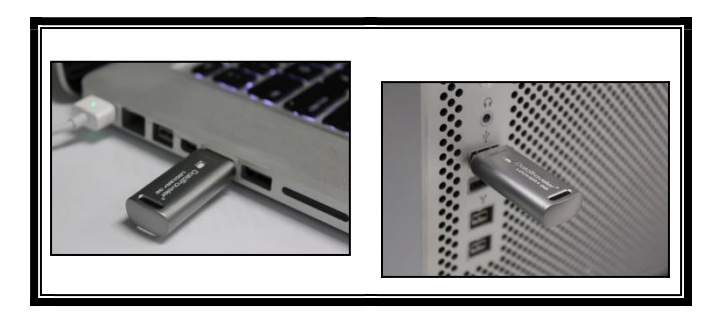

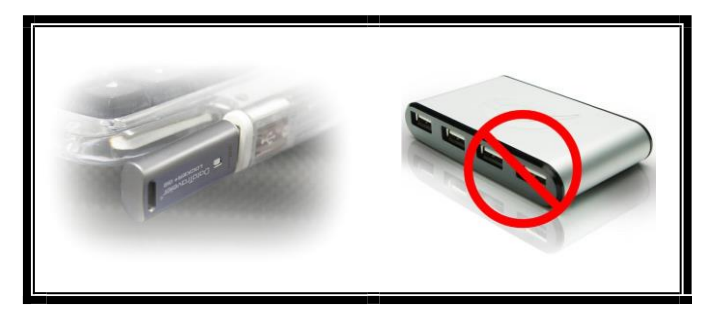

**圖 1.1 – 建議的使用方式 圖 1.2 – 不建議的使用方式** 

*\**注意:請參閱*'* 第 *24* 頁「磁碟機代號衝突」。

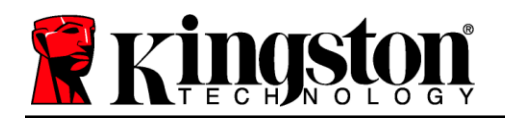

# <span id="page-3-0"></span>設定 **(Windows** 環境**)**

- 1. 將 DTL+ G3 插至筆記型電腦或桌上型電腦的USB 連接 埠,然後由 Windows 自動偵測。
	- Windows 11/10 使用者將會收到裝置驅動程式通知, 如圖 *2.1* 所示。

完成新硬體的偵測之後, Windows 將會開始初始化 流程。

- 若已啟用 Windows 自動執行功能, 您可以直接跳至 下一步,並前往第5頁-裝置初始化。
- 您會看到類似 **圖 2.2** 中的「自動播放」視窗。
- 2. 選擇「*Run DTLplus\_Launcher.exe*」。

如果 Windows 未自動播放,請瀏覽至 DVD-RW 磁碟 分割區 (圖 *2.3*) 並手動執行 DTLplus\_Launcher 程式 即可。將開始執行初始化流程。

| o.<br>A AJACOBY 172.16.26.79 +                                                                                    |                                                                                                    |                                                                            | $\mathbb{R}$ . The set of $\mathbb{R}$<br>$= 4$ $\frac{1}{2}$ September 2014 |
|----------------------------------------------------------------------------------------------------|----------------------------------------------------------------------------------------------------|----------------------------------------------------------------------------|------------------------------------------------------------------------------|
| Crganize -<br>System properties                                                                                   | <b>Open Control Panel</b><br>Uninstall or change a program<br>Map network drive                                             |                                                                            | $E - 10$                                                                     |
| <b>Till</b> Favorites<br><b>BE Desktop</b><br><b>A</b> Downloads<br><b>ELI RecentPlaces</b><br><b>GA</b> SkyDrive | - Hard Disk Drives (4)<br>Local Disk (C:)<br>375GB (D:)<br>s<br>4.04 GB free of 372 GB<br>150 GB free of 232 GB             | 225GB (E:)<br>103 GB free of 223 GB                                        |                                                                              |
| <b>Cup Libraries</b><br><b>Documents</b><br>A Music<br><b>Pictures</b><br>Wideos                                  | · Devices with Removable Storage (7)<br>DVD RW Drive (F)<br>Removable Dick (G.)<br>Removable Disk (2)<br>Removable Disk (A) | Removable Disk (H)<br>DVD RW Drive (K:) DTL+G3<br>D biytas free of 8.38 MB |                                                                              |
| Local Disk (C)<br>(a) 37568 (D)<br>$-22568$ (E)<br>DVD RW Drive (K) DTL+G3<br>A Mac<br>Support                    | Removable Disk (L)<br>- Network Location (2)                                                                                | ras                                                                        |                                                                              |
| <b>Gu Network</b>                                                                                                 |                                                                                                    |                                                                            |                                                                              |
| AJACOBY Domain: uskingston.com                                                                                    | Memory: \$30 GB<br>Processon Intel(R) Core(TM)2 Duo                                                                         |                                                                            |                                                                              |

圖 *2.3 – DTL+ G3* 的內容

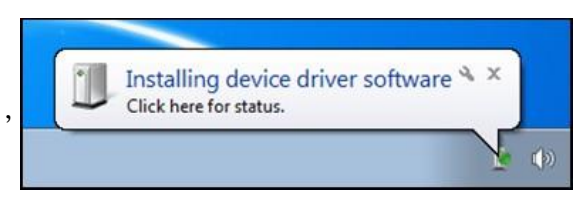

#### 圖 *2.1 –* 裝置驅動程式安裝

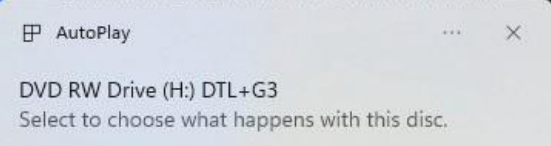

#### 圖 *2.2 –* 自動播放視窗

*(*注意:「自動播放」視窗中的功能表 選項,將依照目前安裝於您電腦上的程 式而有所不同。一經啟用,「*AutoRun*」 會自動開始執行初始化流程。*)*

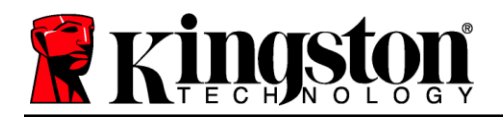

# <span id="page-4-0"></span>裝置初始化 **(Windows** 環境**)**

1. 從下拉式選單中選擇語言偏好,然後按「下一步」 (圖 *3.1*)。

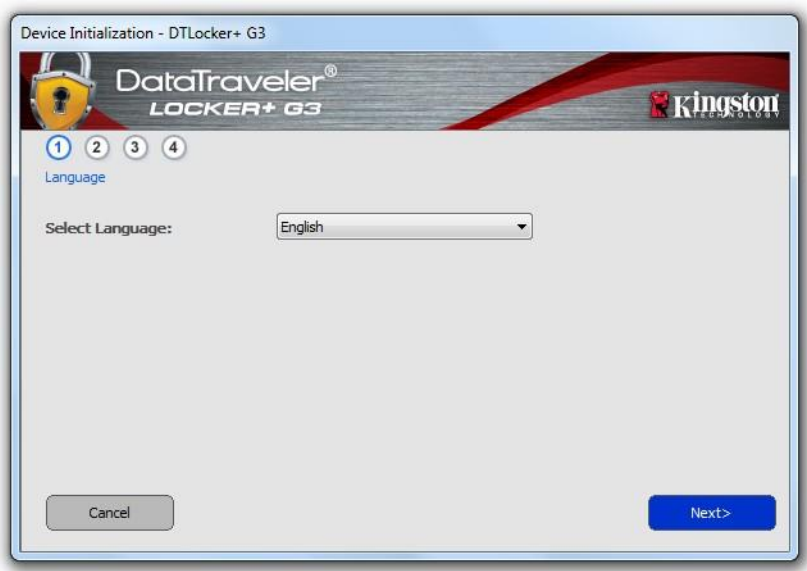

圖 *3.1 -* 語言選擇

2. 檢閱授權合約並按一下「*Next*」(下一步) (圖 *3.2*)。(注意:您必須先接受授權合約才能繼續, 否則「下一步」按鈕將呈現停用狀態。

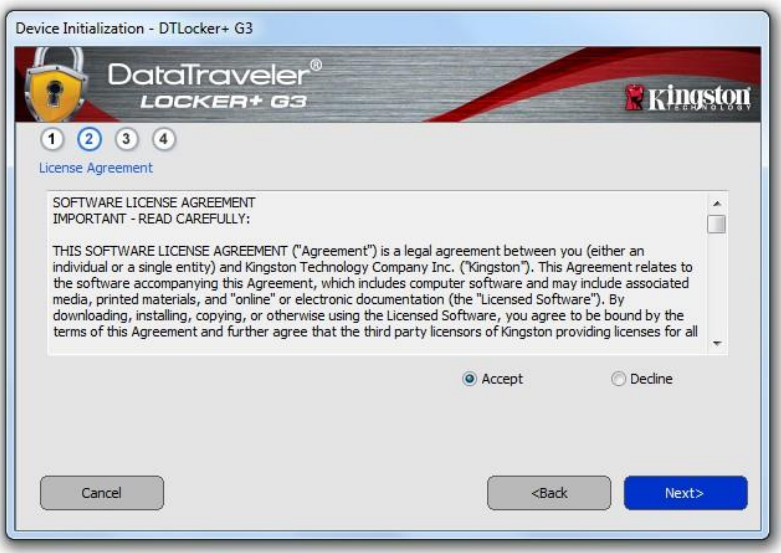

圖 *3.2 -* 授權合約

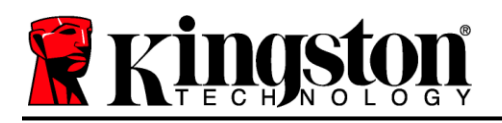

- 3. 建立密碼以保護 DTL+ G3 上的資料。在「*密碼*」欄位中輸入密碼,然後在「*確認密碼*」欄位中再次 輸入該密碼,如下方圖 *3.3* 所示。您建立的密碼必須符合下列條件,系統才會讓您繼續初始化流程:
	- 1. 密碼必須包含 6 個以上的字元 (最多 16 個字元)。
	- 2. 密碼必須包含下列的 3 個條件:
		- 大寫字母、小寫字母、數字及/或特殊字元 (!、\$ 等)。

您也可以輸入密碼提示,但這不是必填欄位。如果您忘記密碼,提示欄位可提供有關密碼內容的線索。 (注意:提示「不得」與密碼完全相同。)

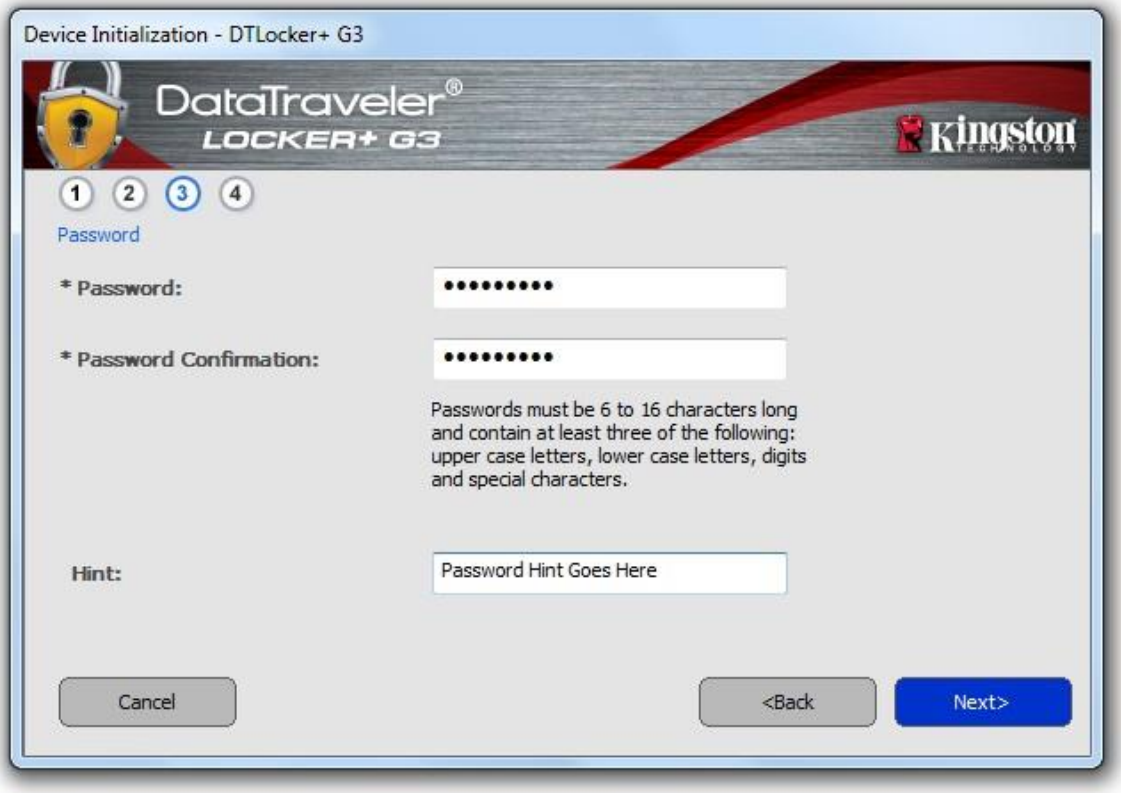

圖 *3.3 –* 密碼設定

4. 在提供的文字方塊中輸入您的聯絡資訊 (請參閱*圖 3.4*) (*注意:您在這些欄位中輸入的資訊可能並未* 包含您在步驟 *3* 中建立的密碼字串。但這些是可選填欄位,如需要可留空。

# **Kinderon**

- 「名稱」欄位可包含多達32個字元,但不得包含完整密碼。
- 「公司」欄位可包含多達32個字元,但不得包含完整密碼。
- *「Details」*(詳細資訊) 欄位可包含多達 156 個字元,但不得包含完整密碼。

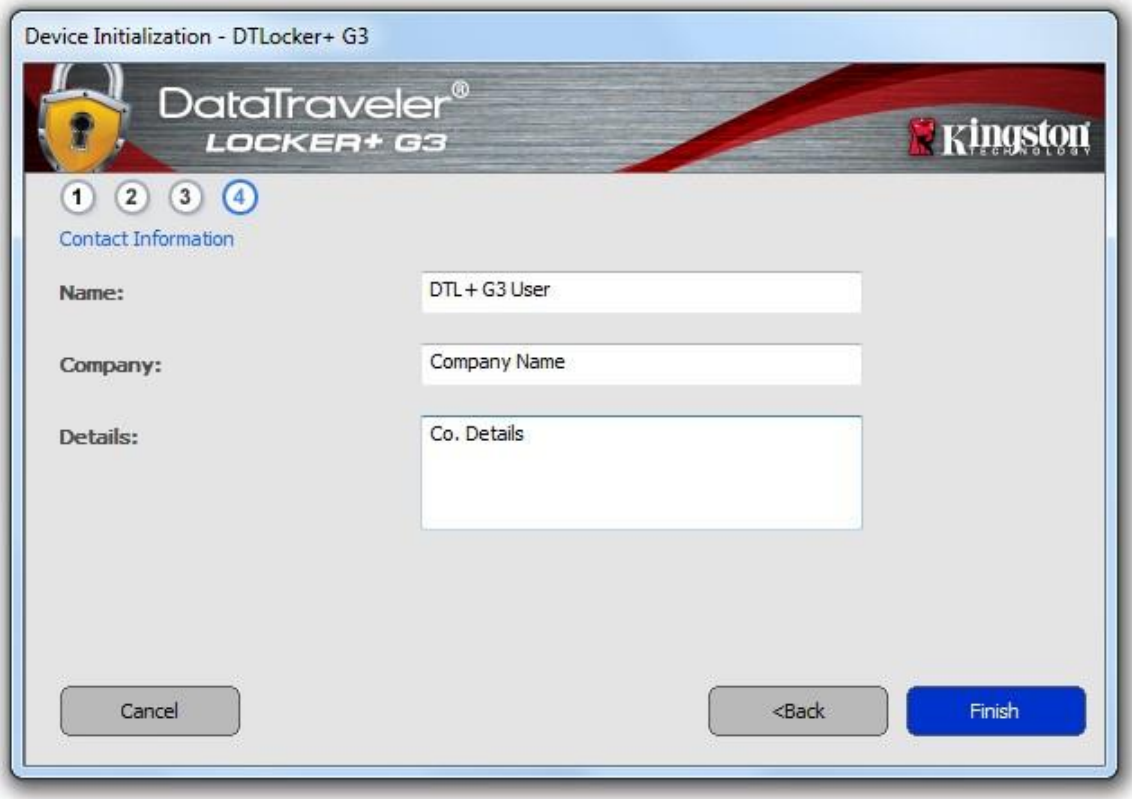

圖 *3.4 –* 聯絡資訊

5. 按一下「完成」以繼續進行裝置初始化流程。

DTL+ G3 將格式化安全資料分割區 (圖 *3.5*) 並在完成時通知您 (圖 *3.6*)。

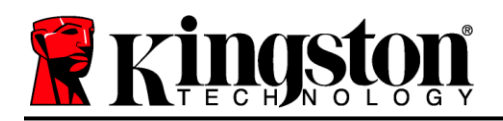

### 6. 按一下「確定」以繼續。

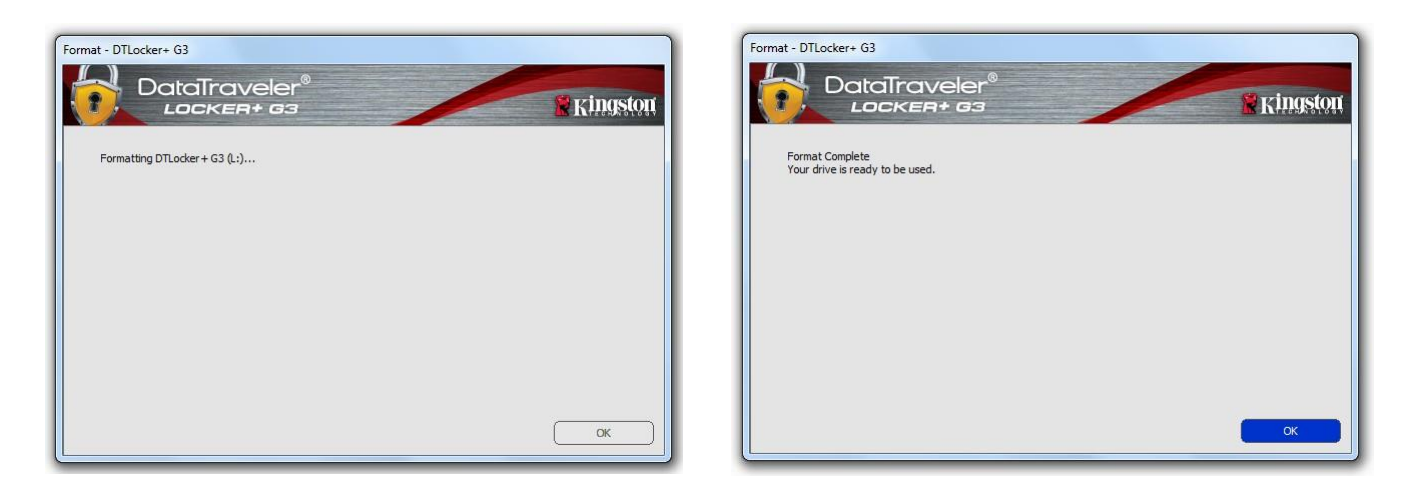

圖 3.5 – 格式化 DTL+ G3 **2.6 – 2.5 mm** 3.6 – 格式化完成

初始化完成。

*\**注意:時間長短將依系統硬體及 *DTL+ G3* 磁碟容量而有所不同。

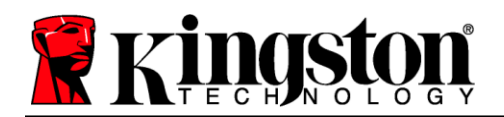

# **USB Cloud** 初始化**(Windows** 環境**)**

初始化裝置之後, USB-to-Cloud 功能將會顯示在右側, 如圖 *3.7* 所示。請先確定您的網際網路連線運作正常, 然後再繼續。

若要繼續安裝,請按一下 clevX 視窗右下方的綠色「接受」。

若要拒絕安裝,請按一下 clevX 視窗左下方的紅色「拒絕」。

*(*注意:如果您按下紅色的「拒絕」按鈕,*USB-to-Cloud* 功能 將會取消安裝。同時會在資料分割區上建立名為「 *USBtoCloudInstallDeclined.txt*」的文字檔案。此檔案的存在 會導致以後應用程式無法提示您進行安裝。*)*

在初始化流程期間,如果跳出下列的 Windows 安全性警示視 窗,請按一下「*允許存取」*以繼續 (或是建立 Windows 防火牆 封鎖例外),以便讓 USB-to-Cloud 功能繼續安裝。 <sup>圖</sup> *3.7 – USB-to-Cloud*程式

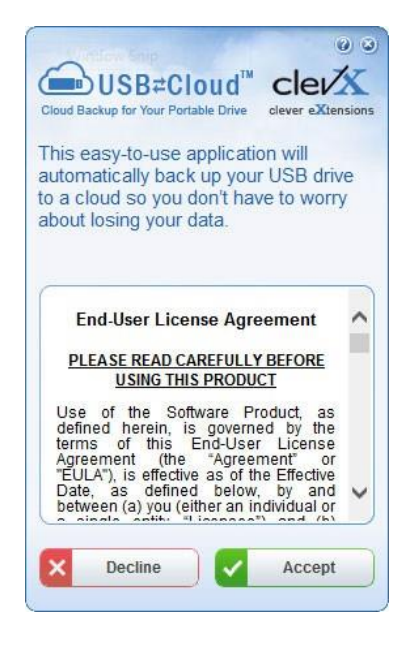

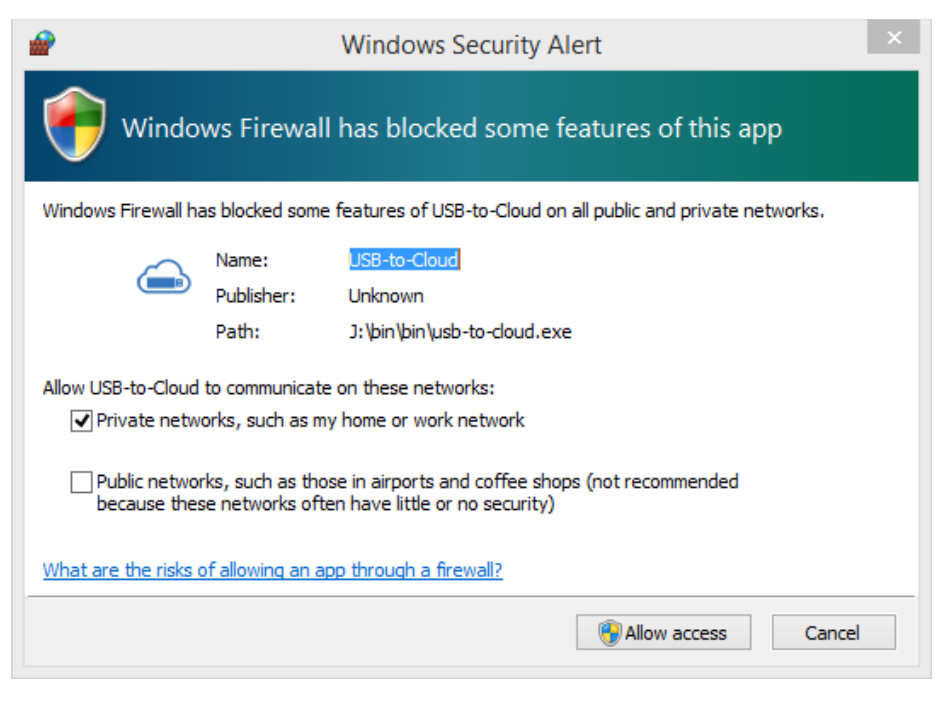

圖 *3.8 – Windows* 安全性警示

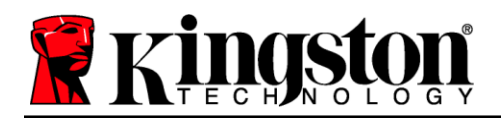

# **(**承上**) USB Cloud** 初始化**(Windows** 環境**)**

安裝宗成後,您將會看到應用程式方塊且有許多選項可供選擇 (適用於同步 DataLocker+ G3 上的資料)。

選取您要作為備份應用程式的雲端選項並提供驗證所需的必要 憑證。

*(*注意:如果您目前沒有使用任何雲端選項所列出之帳戶,您需 要先在您最愛的網際網路瀏覽器上建立一個帳戶,之後再完成 此選項。*)*

選擇零端選項並驗證到對應服務之後,雲端應用程式會針對儲 存在雲端的內容,來執行資料磁碟分區的初始對照。只要 USB-to-Cloud 服務是在「工作管理員」身份下執行,寫入到該 磁碟分區的內容便會自動備份 (同步) 到雲端。

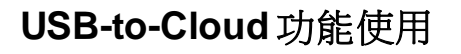

USB-to-Cloud 功能提供下列其他服務:

- 暫停備份 (暫停資料備份)
- 還原 (將資料從雲端還原到裝置)
- 設定 (資料備份的附加選項)
- 退出 (退出 USB-to-Cloud 服務)

## 設定

- 變更目前使用的語言
- 備份位置
- 備份內容
- 啟用/停用顯示通知
- 啟用/停用自動軟體更新,和立即檢查更新

*(*注意:如果您重設 *(*或格式化*) DTL+ G3*,裝置上的 所有資料都會遺失。不過,儲存在雲端的資料仍安全 且完好無損。*)*

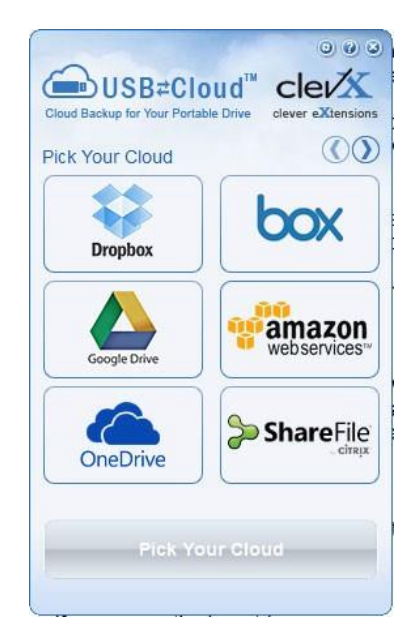

圖 *3.9 – Cloud Options*

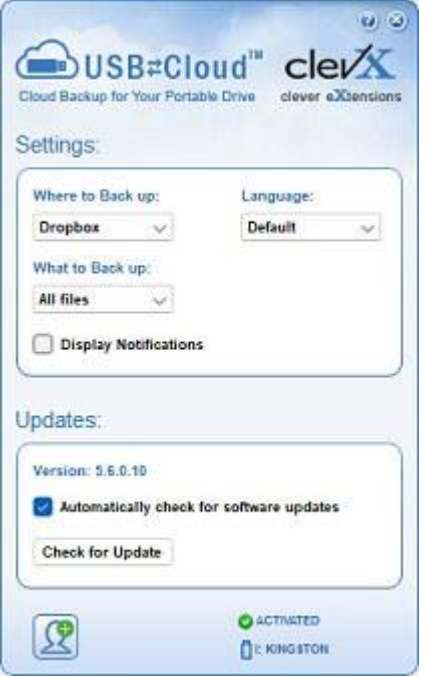

#### 圖 *3.10 -* 設定

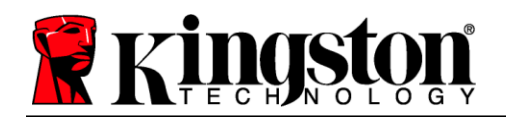

## 裝置使用**(Windows** 環境**)**

初始化 DTL+ G3 之後,您就能以密碼登入裝置, 然後存取安全資料分割區和使用裝置選項。如 要執行,請依照以下步驟:

- 1. 將 DTL+ G3 插入至筆記型電腦或桌上型 電腦的 USB 連接埠,然後輸入密碼 (請參閱 圖 *4.1*。)
- 2. 輸入密碼之後,按一下「登入」按鈕以繼續。
	- 如果輸入的密碼正確無誤,DTL+ G3 便會解鎖,您就可以開始使用裝置。
	- 如果輸入密碼不正確,「*提示*」欄位 下方便會顯示錯誤訊息,表示發生登 入錯誤 (參閱圖 *4.2*)。

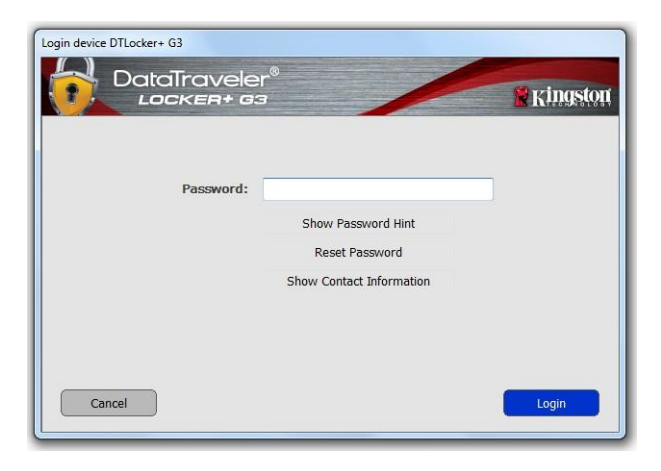

圖 *4.1 –* 登入視窗

在登入過程中,如果輸入錯誤密碼,您可嘗 試第二次登入,但是系統內建的安全性功能 會自動記錄嘗試登入失敗的次數\*。如果登 入失敗次數達到預先設定的 10 次,DTL+ G3 便會鎖定並要求在下次使用前針對安全 資料分割區進行裝置格式化。

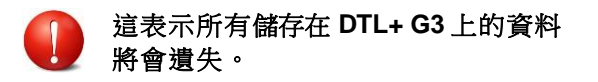

如需此功能的更多資料,請參閱第 22 頁的 「*裝置鎖定*」一節。

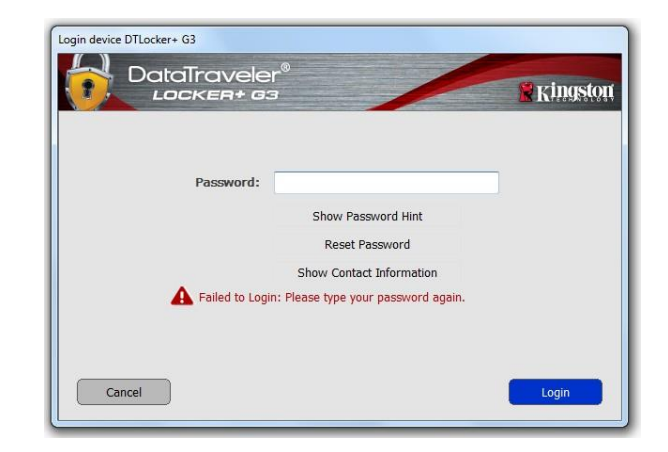

圖 *4.2 –* 登入失敗

*\**注意:成功驗證裝置之後,便會重設計算登入失敗次數的計數器。

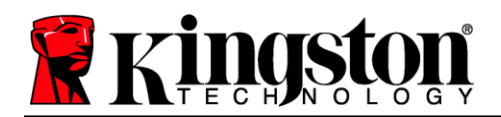

# <span id="page-11-0"></span>裝置選項**(Windows** 環境**)**

登入裝置時,「*DTL+ G3*」圖示會出現在 Windows 工作列右側 (圖 *5.1*)。(注意:*Windows 11/10* 使用者 必須按下工作列的向上箭號按鈕,才能存取「*DTL+ G3*」圖示 *(*圖 *5.2*)。

在「DTL+ G3」圖示上按一下, 即可顯示下列功能表:

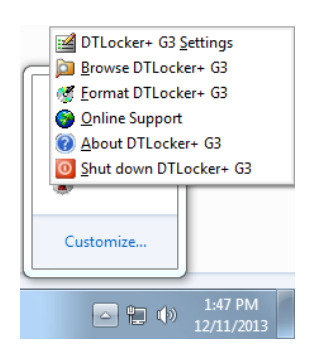

圖 *5.1 –* 工作列中的 *DTL+ G3* 圖示

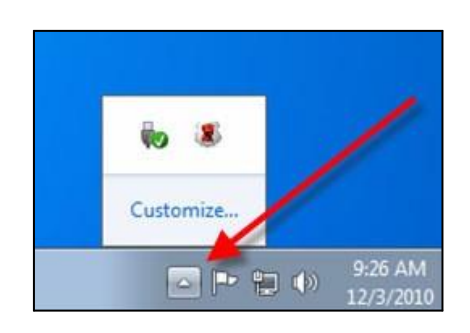

圖 *5.2 –* 工作列中的 *DTL+ G3* 圖示

#### **DTL+ G3** 設定

- 可讓您變更密碼及/或提示(圖 *5.3*)
- 允許您新增/查看/變更您的聯絡資訊(圖 *5.4*)
- 可讓您變更目前語言選項(圖 *5.5*)

(注意:基於安全考量,您需要輸入目前*DTL+ G3* 的密碼以更新及*/*或修改其中任一設定。)

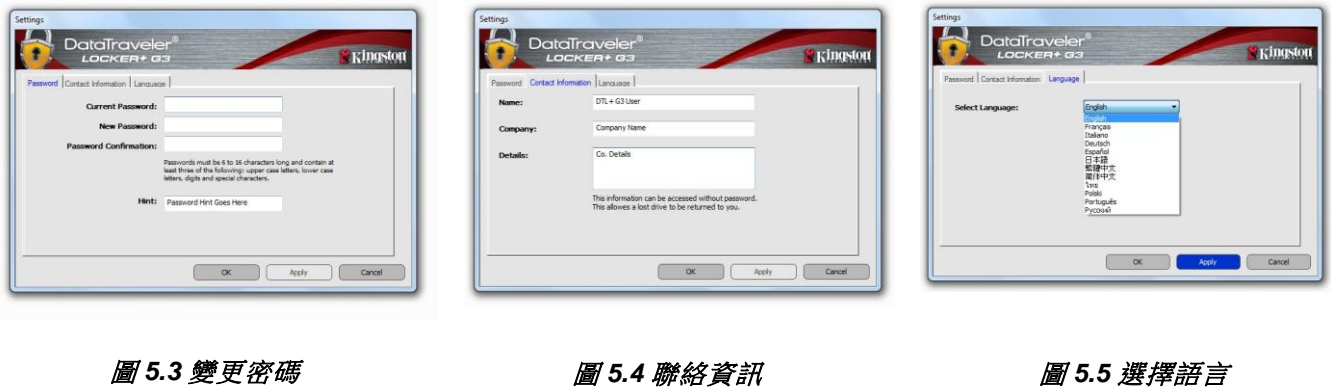

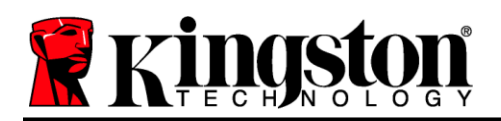

#### 瀏覽 **DTL+ G3**

可讓您在登入時,瀏覽安全資料磁碟分割區的內容

#### 格式化 **DTL+ G3\***

 可讓您格式化安全資料磁碟分割區 (警告:會清 除所有資料。)(圖 *5.7*)

#### 線上支援 (需要網際網路連線)

 開啟網際網路瀏覽器並瀏覽至 *<http://www.kingston.com/support/>*, 您可以在該網站取得其他支援資訊

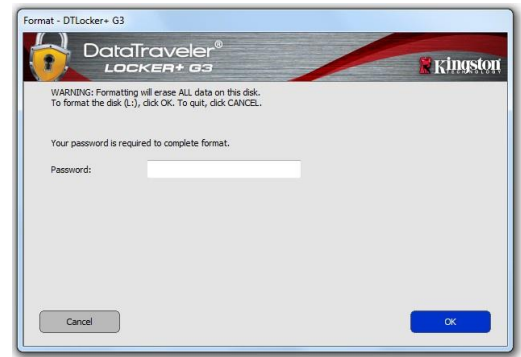

#### 圖 *5.7 –* 格式化警告

#### 有關 **DTL+ G3**

● 提供關於 DTL+ G3 的特定詳細資料,包含應用 程式及韌體版本資訊 (圖 *5.8)*

#### 關閉 **DTL+ G3**

● 正確關閉 DTL+ G3,這可讓您從系統安全地 將其移除

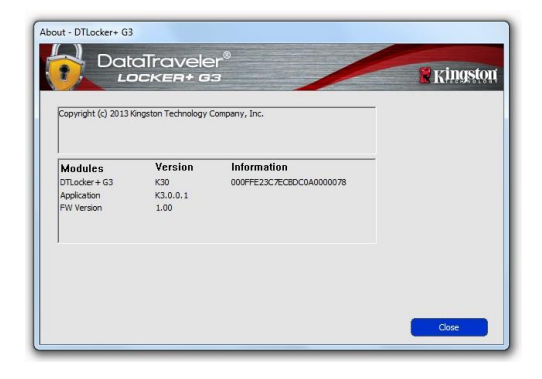

圖 *5.8 –* 有關 *DTL+ G3*

## **-Windows** 部分完成**-**

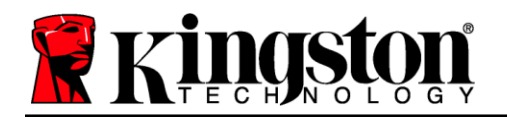

## <span id="page-13-0"></span>設定 **(Mac** 環境**)**

將 DTL+ G3 插至筆記型電腦或桌上型電腦上的 USB 連接埠,或是由 Mac 作業系統自動偵測。偵測到裝置時,您將會看到 DTLplus 磁碟區出 現在桌面上,如圖 6.1 所示。

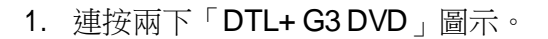

2. 連按兩下所示視窗中找到的 Mac 資料夾圖 *6.2*。

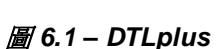

ئنگەللاك

3. 連按兩下圖 *6.3* 中所示視窗中的 DTLplus 應用程式圖示。接著會啟 動初始化流程。

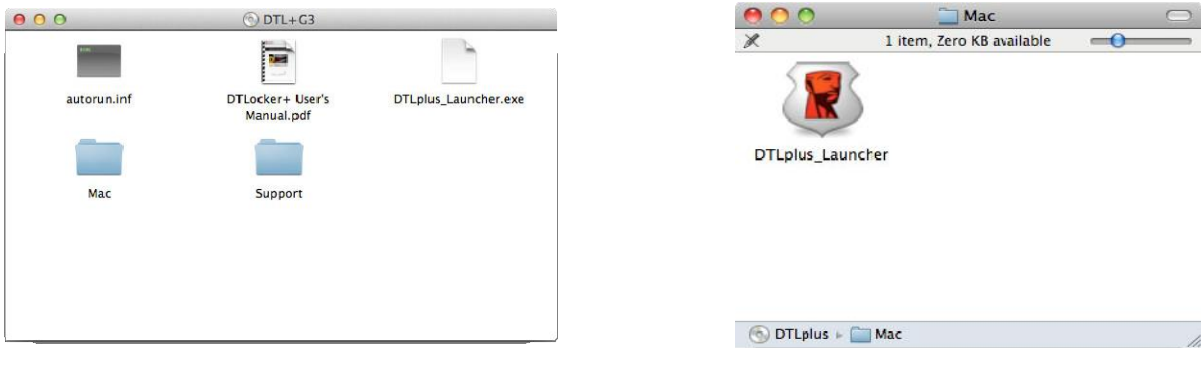

圖 *6.2 – DTL+ G3* 的內容 圖 *6.3 – DTL+ G3* 應用程式

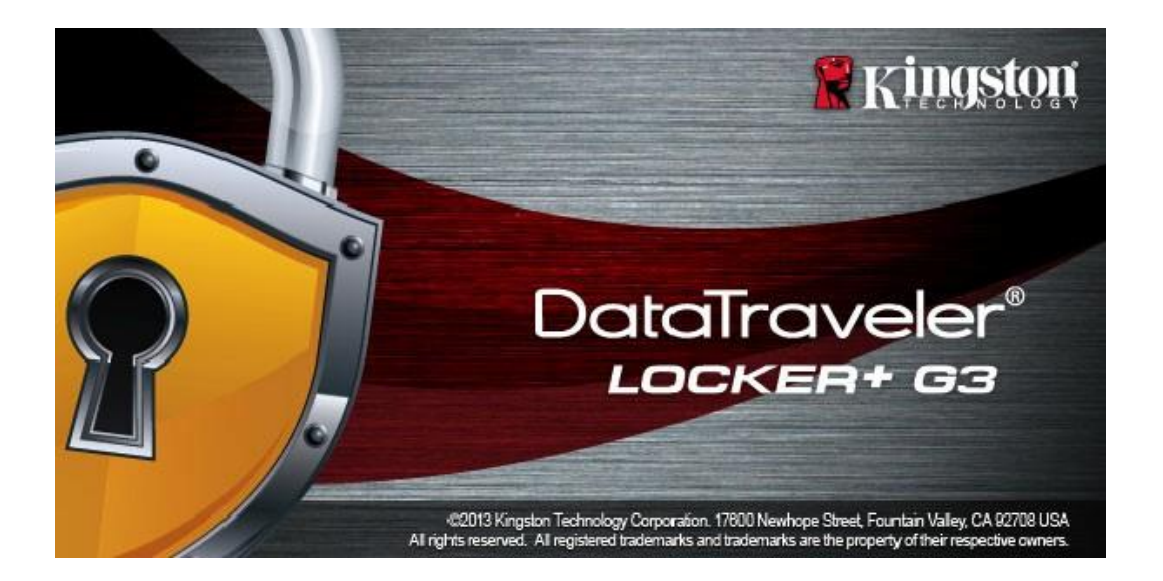

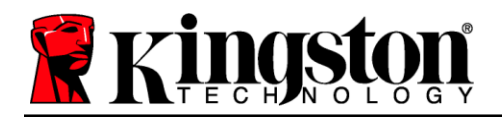

# <span id="page-14-0"></span>裝置初始化 **(Mac** 環境**)**

1. 從下拉式選單中選擇語言偏好,然後按「下一步」 (見圖 *7.1*)。

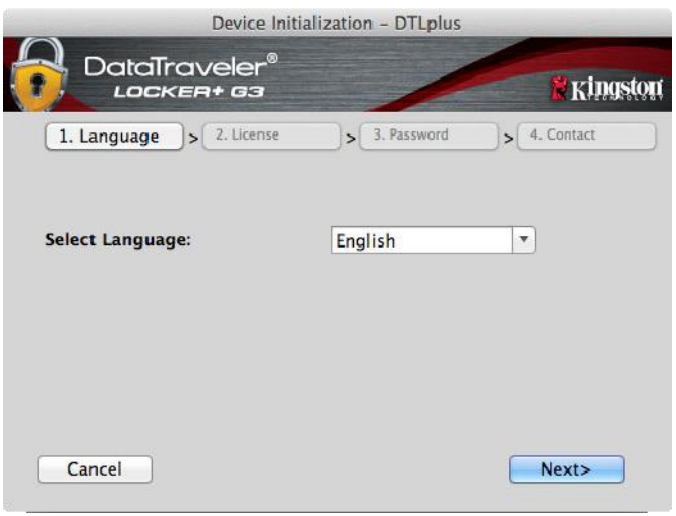

圖 *7.1 -* 語言選擇

2. 檢閱授權合約並按一下「*Next*」(下一步) (圖 *7.2*)。(注意:您必須先接受授權合約才能繼續, 否則「下一步」按鈕將呈現停用狀態。

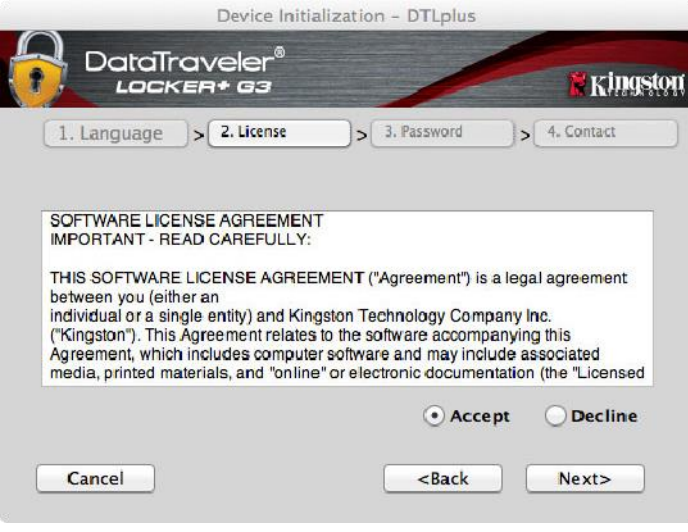

圖 *7.2 -* 授權合約

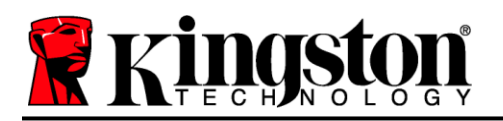

- 3. 建立密碼以保護 DTL+ G3 上的資料。在「*密碼*」欄位中輸入密碼,然後在「*確認密碼*」欄位中再次 輸入該密碼,如下方圖 *7.3* 所示。您建立的密碼必須符合下列條件,系統才會讓您繼續初始化流程:
	- 1. 密碼必須包含 6 個以上的字元 (最多 16 個字元)。
	- 2. 密碼必須包含下列的 3 個條件:
		- 大寫字母、小寫字母、數字及/或特殊字元 (!、\$ 等)。

您也可以輸入密碼提示,但這不是必填欄位。如果您忘記密碼,提示欄位可提供有關密碼內容的線索。 (注意:提示「不得」與密碼完全相同。)

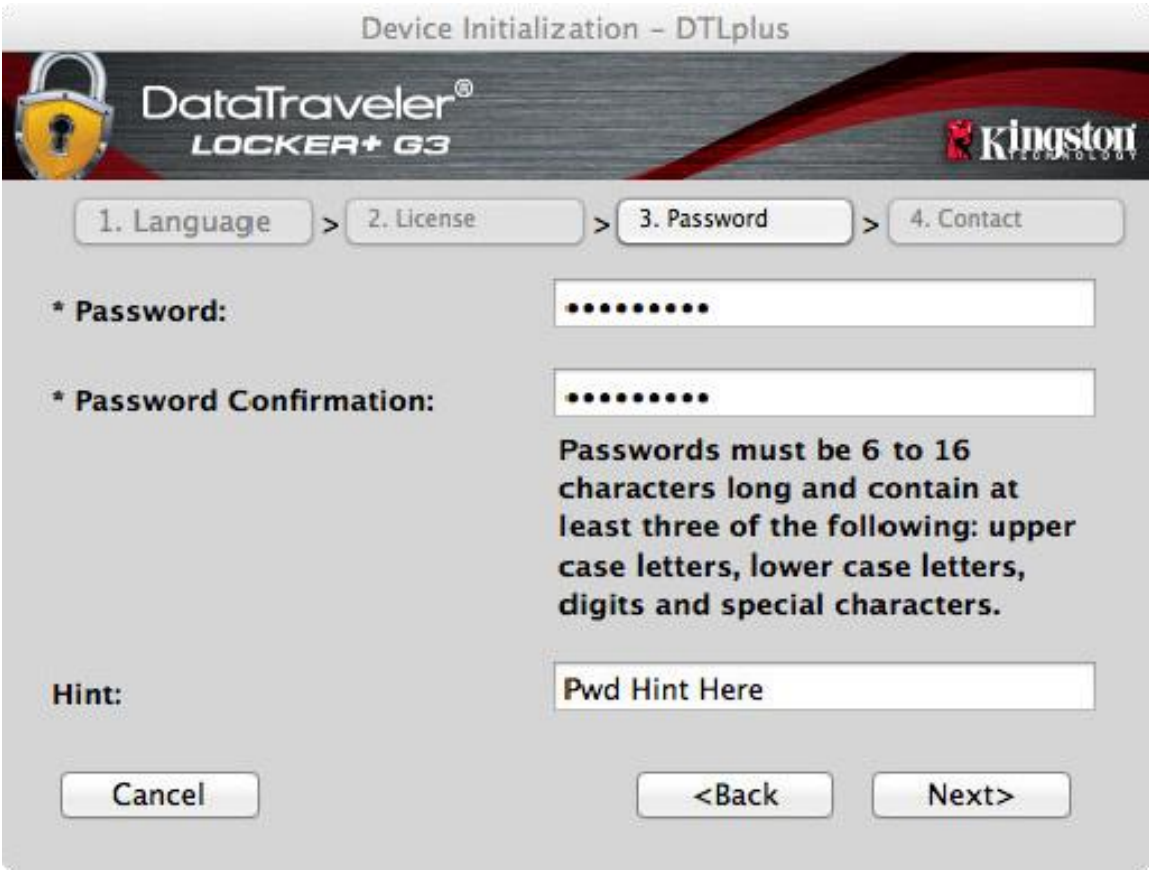

圖 *7.3 –* 密碼設定

# **Kinder**

- 4. 在提供的文字方塊中輸入您的聯絡資訊(請參閱圖 7.4) (注*意:您在這些欄位中輸入的資訊可能並未包* 含您在步驟 *3* 中建立的密碼字串。但這些是可選填欄位,如需要可留空。)
	- 「名稱,欄位可包含多達32個字元,但不得包含完整密碼。
	- 「公司」欄位可包含多達32個字元,但不得包含完整密碼。
	- *「Details」*(詳細資訊) 欄位可包含多達 156 個字元,但不得包含完整密碼。

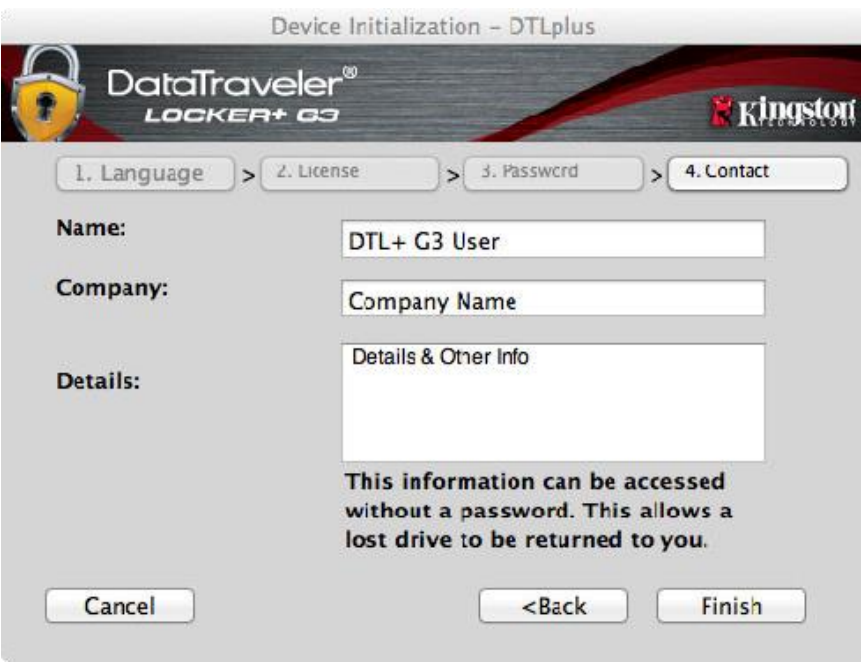

圖 *7.4 –* 聯絡資訊

5. 按一下「*完成*」以完成裝置初始化流程。

DTL+ G3 將格式化安全資料分割區 (圖 *7.5*) 並在完成時通知您 (圖 *7.6*)。

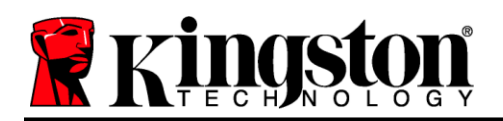

6. 按一下「確定」以繼續。

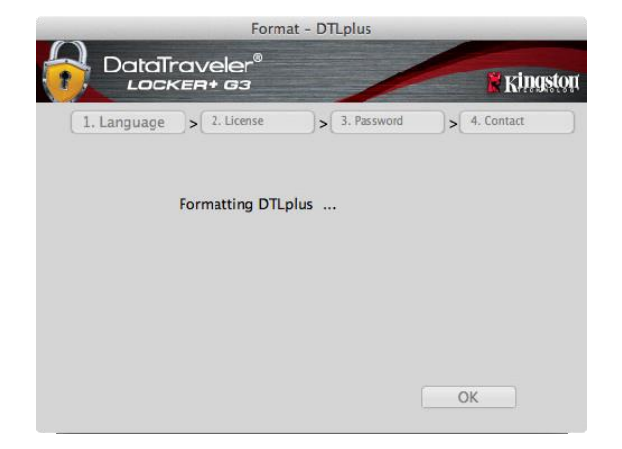

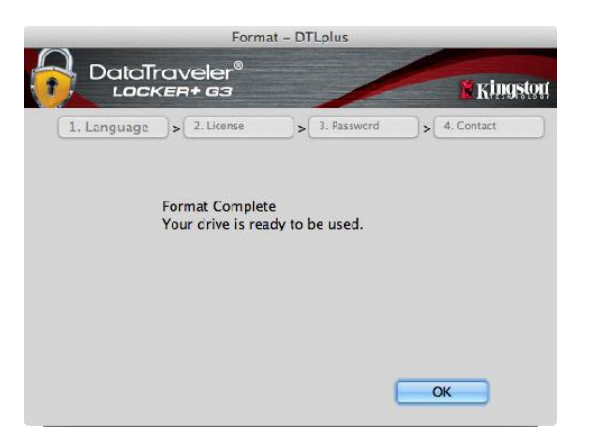

圖 7.5 – 格式化 DTLocker+ G3 **Interval 2 and All 2 and All 2 and All 2 and All 2 and A** 

初始化完成。

*\**注意:時間長短將依系統硬體及 *DTL+ G3* 磁碟容量而有所不同。

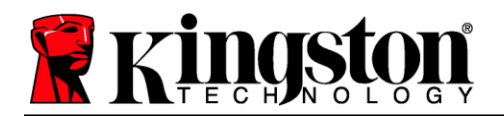

# **USB Cloud** 初始化**(Mac** 環境**)**

初始化裝置之後, USB-to-Cloud 功能將會顯示在右側, 如圖 *7.7* 所示。請先確定您的網際網路連線運作正常,然後再繼續。

若要繼續安裝,請按一下 clevX 視窗右下方的綠色「接受」。

若要拒絕安裝,請按一下 clevX 視窗左下方的紅色「拒絕」。

*(*注意:如果您按下紅色的「拒絕」按鈕,*USB-to-Cloud* 功能 將會取消安裝。同時會在資料分割區上建立名為 「*DontInstallUSBtoCloud*」的檔案。此檔案的存在會導致以後 應用程式無法提示您進行安裝。*)*

安裝完成後,您將會看到應用程式方塊且有許 多選項可供選擇 (適用於同步 DataLocker+ G3 上的資料)。圖 *7.8*

選取您要作為備份應用程式的雲端選項並提供 驗證所需的必要憑證。

*(*注意:如果您目前沒有使用任何雲端選項所列 出之帳戶,您需要先在您最愛的網際網路瀏覽 器上建立一個帳戶,之後再完成此選項。*)*

選擇雲端選項並驗證到對應服務之後,雲端應 用程式會針對儲存在雲端的內容,來執行資料 磁碟分區的初始對照。只要 USB-to-Cloud 服務 是在「工作管理員」身份下執行,寫入到該磁 碟分區的內容便會自動備份 (同步) 到雲端。

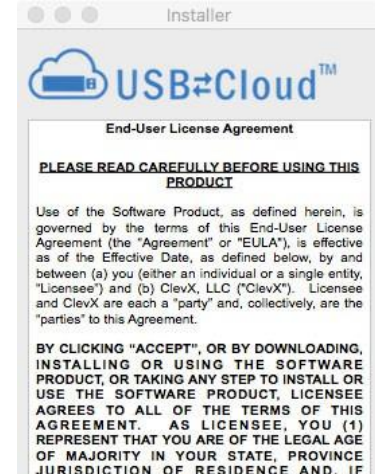

REPRESENT THAT YOU ARE OF THE LEGAL AGE<br>OF MAJORITY IN YOUR STATE, PROVINCE<br>JURISDICTION OF RESIDENCE AND, IF<br>APPLICABLE, YOU ARE DULY AUTHORIZED BY<br>YOUR EMPLOYER TO ENTER INTO THIS<br>CONTRACT, AND (2) YOU AGREE TO BE BOUND<br> ACCEPT ALL OF THE TERMS OF THIS

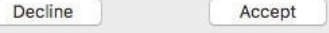

圖 *7.7 – USB-to-Cloud*程式

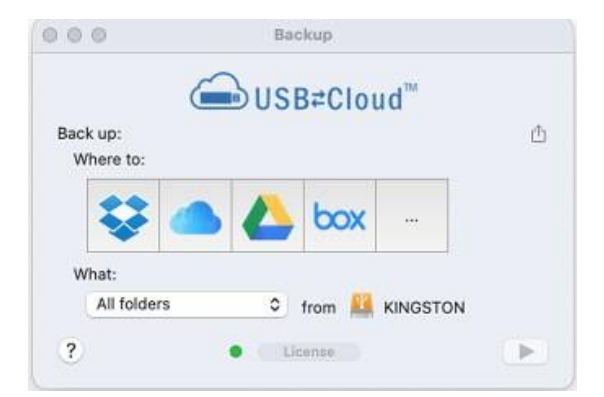

圖 *7.8 –* 雲端選項

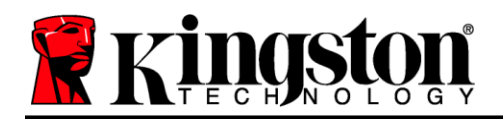

# **(**承上…**) USB Cloud** 初始化 **(Mac** 環境**)**

## **USB-to-Cloud** 使用

USB-to-Cloud 應用程式提供下列其他服務 (圖 *7.9)*:

- 暫停備份 (暫停資料備份)
- 還原 (將資料從雲端還原到裝置)
- 備份 (開啟雲端選項) 見第 *19* 頁的圖 *7.8*
- 退出 (退出雲端備份服務)

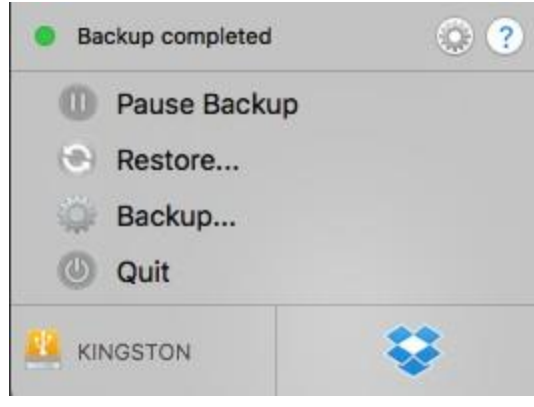

圖 *7.9 -* 選項

在「設定」選單中,您可以 (見圖 *7.10)*:

- 變更目前使用的語言
- 啟用停用音效通知
- 退出應用程式時啟用停用移除裝置
- 啟用停用日誌記錄以進行故障排除
- 啟用停用防毒保護
- 啟用停用自動軟體更新,和立即檢查更新

(注意:如果您重設 *(*或格式化*) DTL+ G3*,裝置上的 所有資料都會遺失。不過,儲存在雲端的資料仍安 全且完好無損。)

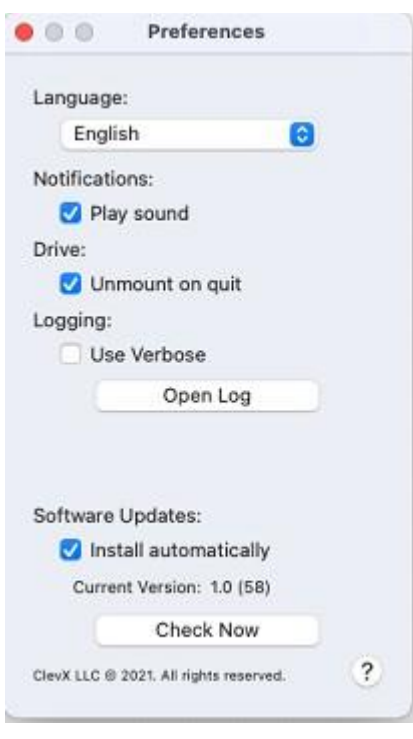

圖 *7.10 -* 設定

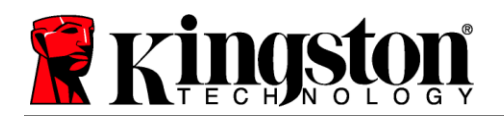

# 裝置使用**(Mac** 環境**)**

初始化 DTL+ G3 之後,您就能以密碼登入 裝置,然後存取安全資料分割區和使用裝置 選項。如要執行,請依照以下步驟:

- 1. 將 DTL+ G3 插入 USB 連接埠。
- 2. 連按兩下「DTL+ G3」音量圖示
- 3. 打開 Mac 資料夾並連按兩下 *DTLplus\_Launcher* 應用程式。
- 4. 在「登入」視窗文字方塊中輸入密碼 (見圖 *8.1*。)
- 5. 輸入密碼之後,按一下「登入」按鈕 以繼續。
	- 如果輸入的密碼正確無誤,*DTL+ G3*  便會解鎖,您就可以開始使用裝置。
	- 如果輸入密碼不正確,「提示」欄位下方 便會顯示錯誤訊息,表示發生登入錯誤 *(*參閱圖 *8.2)*。

在登入過程中,如果輸入錯誤密碼,您可嘗試第 二次登入,但是系統內建的安全性功能會自動記 錄嘗試登入失敗的次數\*。如果登入失敗次數達 到預先設定的10次,DTL+ G3 便會鎖定,並要 求在下次使用前針對安全資料分割區進行裝置格 式化。

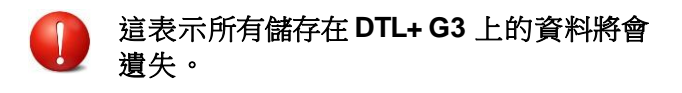

如需此功能的更多資料,請參閱第 22 頁的 「*装置鎖定*」一節 2000年 - 2000年 - 2000年 - 2000年 - 2000年 - 2000年 - 2000年 - 2000年 - 2000年 - 2000年 - 2000年 - 2000年 - 2000年 - 2000年 - 2000年 - 2000年 - 2000年 - 2000年 - 2000年 - 2000年 - 2000年 - 2000年 - 2000年 - 2000年 - 2000年 - 2000年 - 20

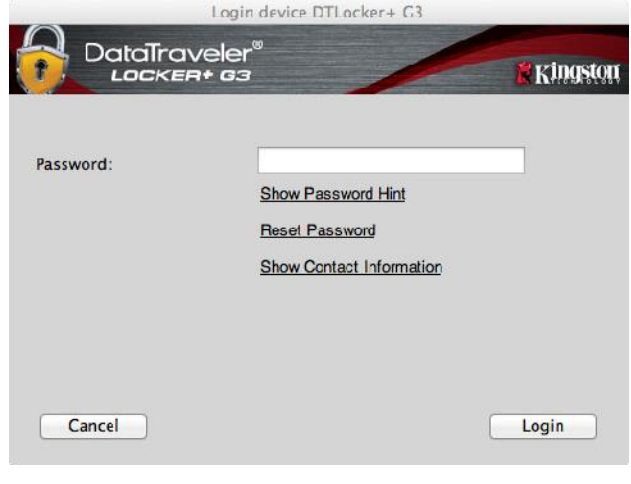

圖 *8.1 –* 登入視窗

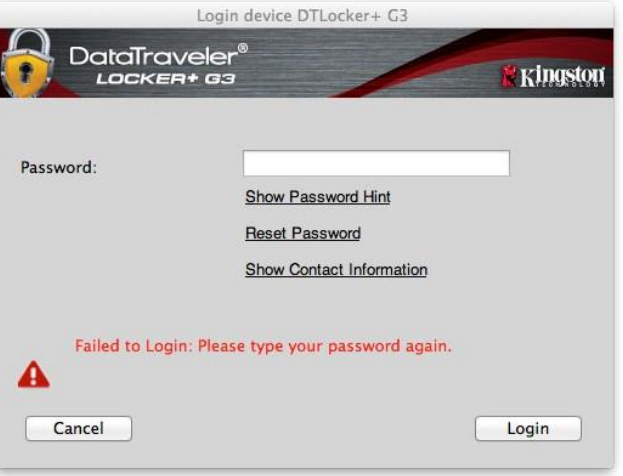

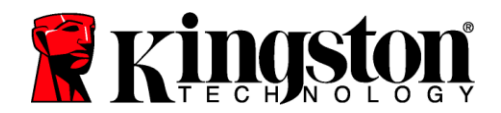

#### *\**注意:成功驗證裝置之後,便會重設計算登入失敗次數的計數器。

#### <span id="page-21-0"></span>裝置選項**(Mac** 環境**)**

登入裝置時,「*DTLplus\_Launcher*」圖示會出現在 Mac OS X Dock 中 (如圖 *9.1* 所示):

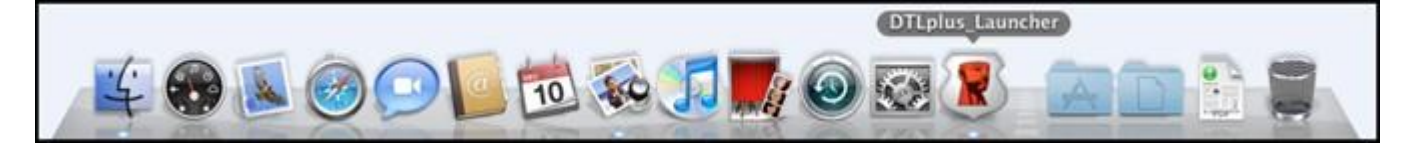

圖 *9.1 – Mac OS X Dock* 中的 *DTL+ G3* 圖示

按住鍵盤上的「控制」鍵,按一下會顯示在顯示功能表右側的 「*DTLplus\_Launcher*」圖示,如圖 *9.2* 所示。

#### **DTL+ G3** 設定

- 可讓您變更密碼及/或提示(圖 *9.3*)
- 允許您新增/查看/變更您的聯絡資訊 (圖 *9.4*)
- 可讓您變更語言偏好 (*圖* 9.5)

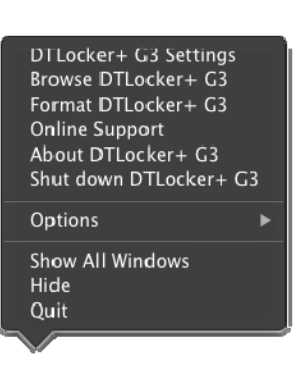

圖 *9.2 DTL+ G3* 選項

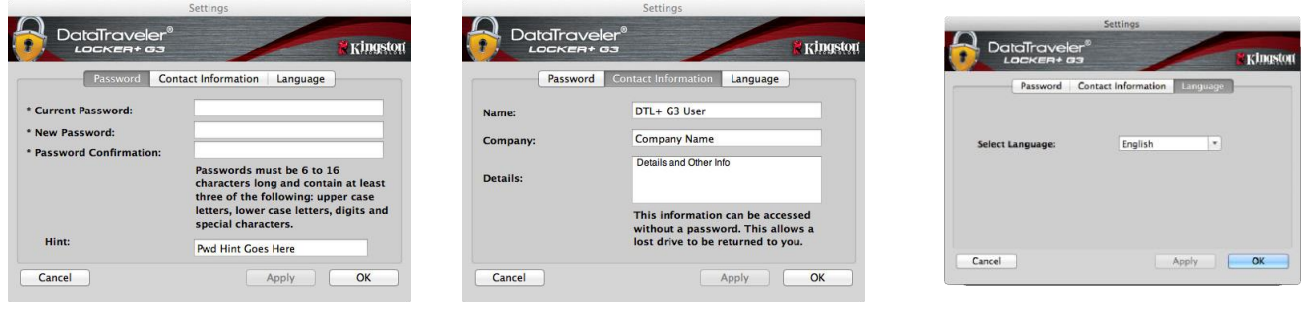

圖 *9.3* 變更密碼 圖 *9.4* 聯絡資訊 圖 *9.5* 選擇語言

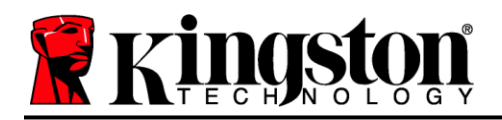

*(*注意:基於安全考量,您需要輸入目前*DTL+ G3* 的密碼以更新及*/*或修改其中任一設定。*)*

#### 瀏覽 **DTL+ G3**

可讓您在登入時,瀏覽安全資料磁碟分割區的內容

#### 格式化 **DTL+ G3**

- 可讓您格式化安全資料磁碟分割區 (警告: 會清除所有資料。) (圖 *9.7*)
- 線上支援 (需要網際網路連線)
	- 開啟網際網路瀏覽器並瀏覽至 *<http://www.kingston.com/support/>*, 您可以在該網站取得其他支援資訊 **2000年 - 2.7 - 格式化警告**

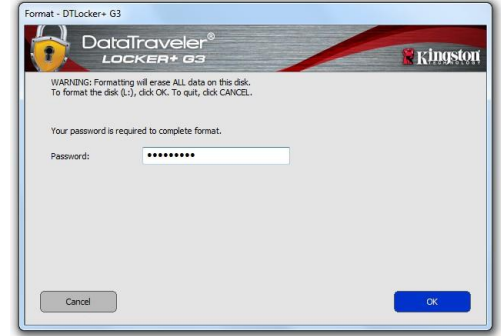

#### 有關 **DTL+ G3**

● 提供關於 DTL+ G3 的特定詳細資料,包含應用 程式及韌體版本資訊 (圖 *9.8*)

#### 關閉 **DTL+ G3**

● 正確關閉 DTL+ G3,這可讓您從系統安全地將其 移除

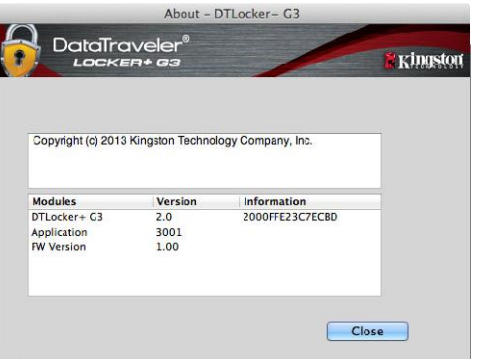

圖 *9.8 –* 有關 *DTL+ G3*

**-Mac** 部分完成**-**

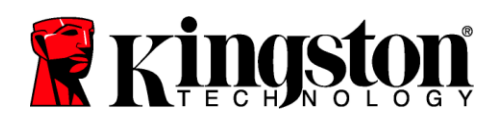

### <span id="page-23-0"></span>說明與疑難排解

#### 裝置解鎖

DTL+ G3 包含安全性功能,可在達到連續登入失敗嘗試次數上限 (簡稱為 *MaxNoA*) 時,即禁止未經授權 存取資料磁碟分割區;預設的出廠設定值為 10 (嘗試次數)。

「鎖定」計數器會追蹤每次登入失敗次數,並以下列兩種方式之一進行重設:**1)** 達到 MaxNoA 值之前成 功登入,或是 **2)** 達到 MaxNoA 值並執行裝置格式化。\*

如果輸入密碼不正確,「*提示*」欄位下方便會顯 示錯誤訊息,表示發生登入錯誤。詳見圖 *10.1*。

如果嘗試進行第 7 次登入,您就會看到額外錯誤 訊息,指示您還有3次嘗試登入機會(MaxNoA 預 設值為 10)。詳見圖 *10.2*。

第 10 次嘗試登入失敗之後, DTL+ G3 便會永久 鎖定資料磁碟分割區,並要求在下次使用前進行 裝置格式化。這代表儲存在 **DTL+ G3** 的所有資料 將會遺失,而且您必須建立新密碼。

此安全性措施可限制某人 (也就是沒有您密碼的人) 登入無數次並存取您的機密資料。

如果您是 DTL+ G3 的擁有者且忘記密碼, **系統也會強制執行相同的安全性措施,包含** 裝置格式化。\*

如需此功能的更多資料,請參閱第23頁的「忘記 密碼」一節。

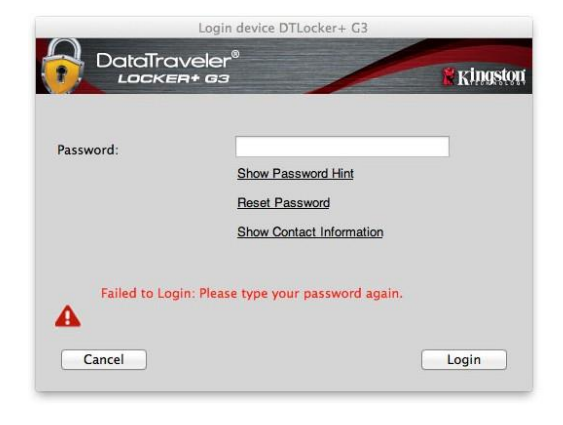

圖 *10.1 –* 登入失敗

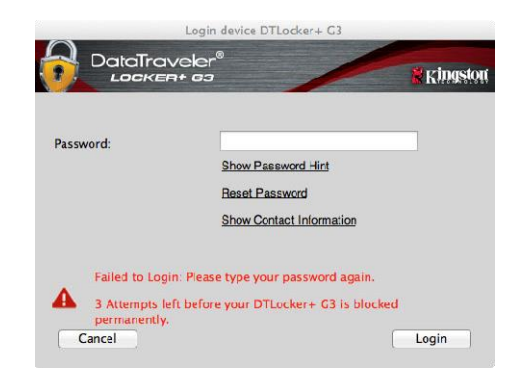

#### 圖 *10.2 –* 第 *7* 次登入失敗

*\**注意:裝置格式化會清除儲存在 *DTL+ G3* 之安全資料分割區中的「全部」資訊。

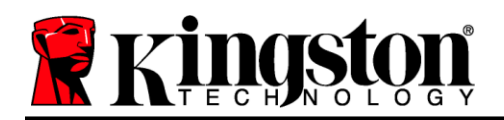

#### 忘記密碼

如果您忘記密碼,則可以在執行 DTLplus\_Launcher 時, 接一下出現 在裝置登入視窗中的「重設密碼」連結 (請參閱圖 *10.3*)。

此選項可讓您建立新密碼,但如果是為了保護 您資料的隱私權,則會格式化 DTL+ G3。這代 表您的所有資料皆會在過程中被移除。\*

當您按一下「*重設裝置*」時,便會顯示一個訊 息方塊 (見圖 *10.4*) 且會詢問您是否希望先輸入 新密碼,然後再執行格式化。此時,您可以:1) 按一下「OK<sub>/</sub>(確定)確認;或是: 2) 按一下 「Cancel」(取消) 以返回登入視窗。

如果您選擇繼續,系統便會提示您建立新的複 雜密碼和新提示。提示不是必填欄位,但如果 您忘記密碼,提示欄位可提供有關密碼內容的 線索。

(注意:提示「不得」與 *DTL+ G3* 密碼完全相同。*)*

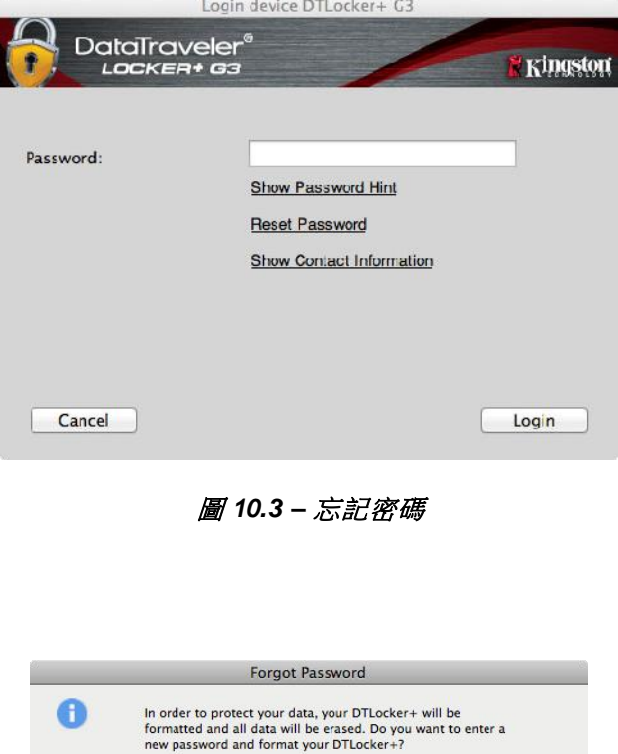

#### 圖 *10.4 –* 格式化前進行提示

OK

(Cancel)

*\**注意:裝置格式化會清除儲存在 *DTL+ G3* 之安全資料分割區中的「全部」資訊。

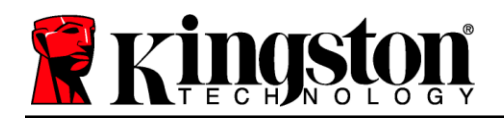

#### 磁碟機代號衝突 **(Windows** 作業系統**)**

如同本使用者手冊第3頁的「系統需求」一節所述,DTL+ G3 需要兩個連續磁碟機代號,並位於最後一 個實體磁碟之後,而最後一個實體磁碟則是出現在磁碟機代號指派代號「間隙」之前 (見圖 *10.5*)。此實 體磁碟「不」屬於網路共用磁碟機,因為它專屬於使用者設定檔,而不是系統硬體設定檔本身,因此其 狀態顯示為可供作業系統使用。

這表示 Windows 可能會將網路共用磁碟機,或「通用命名慣例」(UNC) 路徑已使用的磁碟機代號,指定 給 DTL+ G3,因而造成磁碟機代號衝突。如果遇上這種情況,請洽詢系統管理員或服務台支援部門,以 瞭解在「Windows 磁碟管理」變更磁碟機代號指定的事宜 (需要用到管理員權限)。

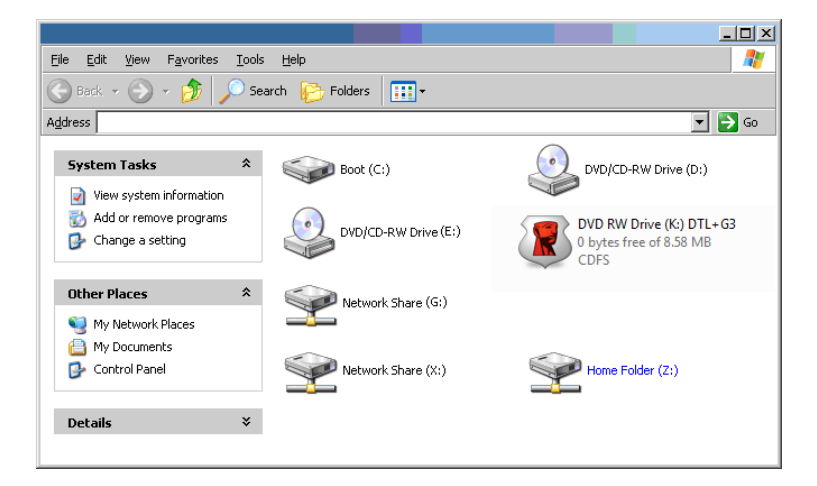

圖 *10.5 –* 我的電腦

在這個例子中, DTL+ G3 使用磁碟機 F:, 這是磁碟機 E: 之後首個可用的磁碟機代號, 同時(即磁碟機代 號中斷前的最後一個實體磁碟機) 之後第一個可用的磁碟機代號。由於代號 G: 為網路共用磁碟機,而不 是硬體設定檔的一部分,所以 DTL+ G3 可能會將它當作自己的第二個磁碟機代號,因此造成衝突。

如果您的系統上沒有網路共用,卻仍然無法載入 DTL+ G3,可能是因為讀卡機、卸除式磁碟或其他先前 安裝的裝置佔用了指定的磁碟機代號,因此造成衝突。

請注意,Windows 11 及 10 已大幅改善了「磁碟機代號管理」(或 DLM) 的功能,因此您可能不會有這方 面的問題,不過,如果您無法解決衝突的問題,請聯絡 Kingston 的技術支援部門,以取得進一步的協助。

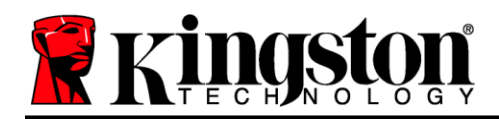

著作權所有 © 2023 Kingston Technology Corporation, 17600 Newhope Street, Fountain Valley, CA 92708 USA.保留所有權利。

Windows 是微軟的註冊商標。 所提及之所有商標和著作權均為其各自所有人的財產。

Kingston 對此處包含的技術或編輯錯誤和/或遺漏不承擔任何責任;也不提供因使用或使用此資料而造成 的附帶或間接損失。本文提供之資訊如有變更,恕不另行通知。Kingston 無法保證在發佈之日後提供之任 何資訊的準確性。本文件僅供參考。Kingston 概不就本文件內容作出明示或暗示的保證。

除非事先獲得著作權所有人之許可,否則禁止出於商業目的以任何標準 (紙本) 書籍形式散佈作品或衍生 作品。